# Ingresá a:

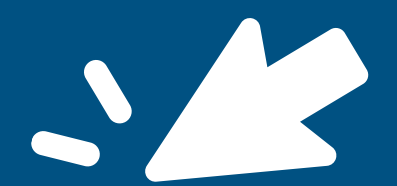

# **[guarani.curso.](https://guarani.cursos.unab.edu.ar/extension/) [unab.edu.ar/](https://guarani.cursos.unab.edu.ar/extension/) [extension](https://guarani.cursos.unab.edu.ar/extension/)**

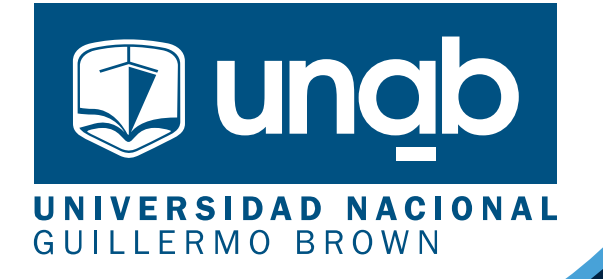

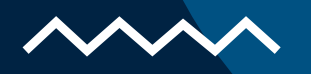

# **Nueva modalidad de inscripción a los cursos de Extensión**

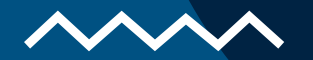

## **Para acceder a la inscripción a cursos es necesario que te crees un usuario para ingresar al sistema.**

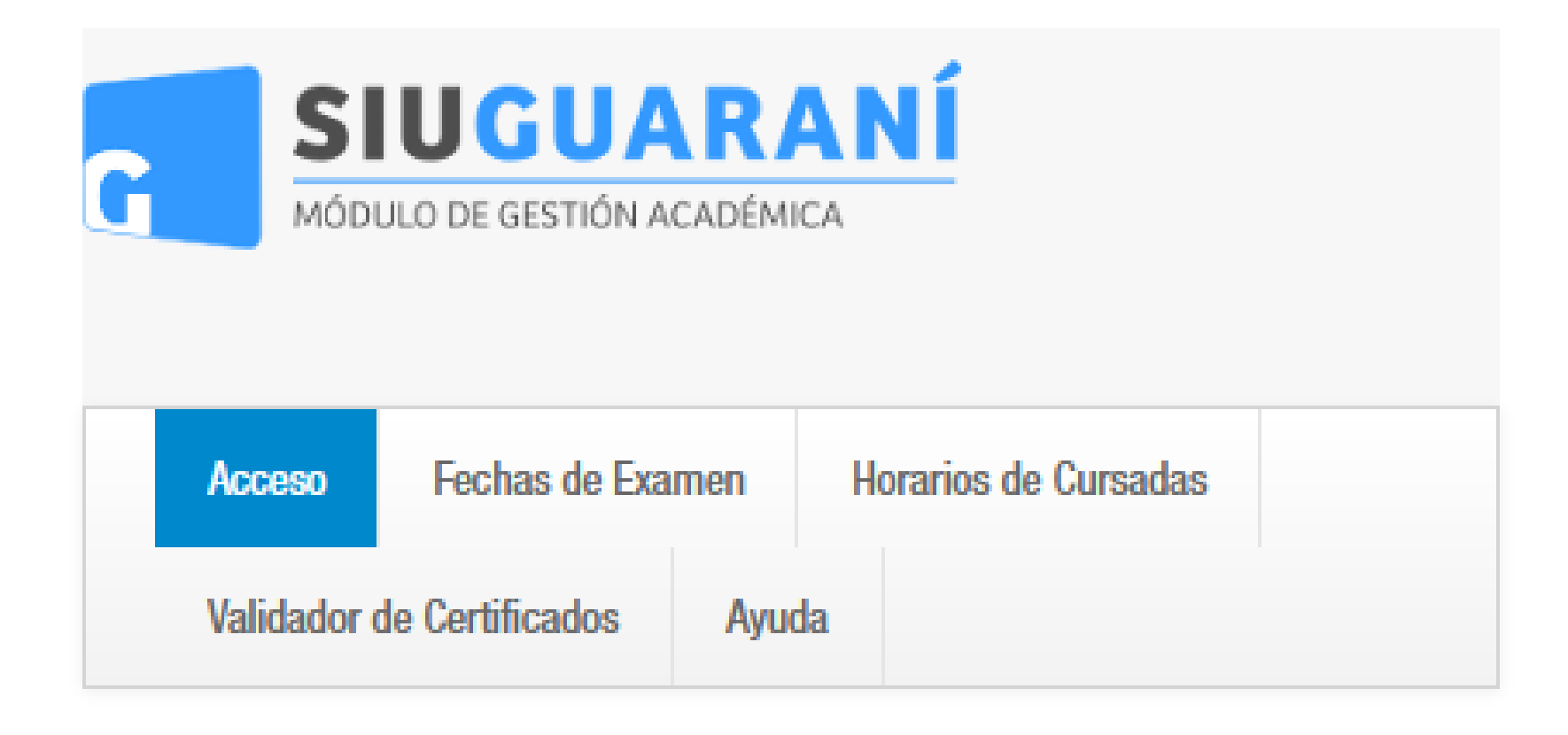

### Ingresá tus datos

#### **Usuario**

Contraseña

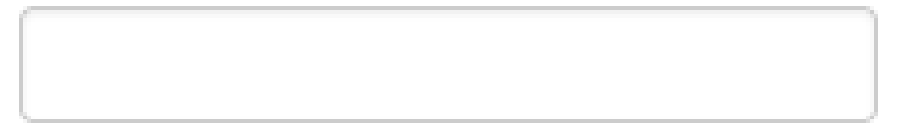

Ingresar

¿Olvidaste tu contraseña o sos un usuario nuevo?

Si deseás inscribirte a cursos, y no tenés usuario y clave de acceso al sistema, podés crearlo accediendo aquí.

**Desde aquí podes crear un usuario nuevo.**

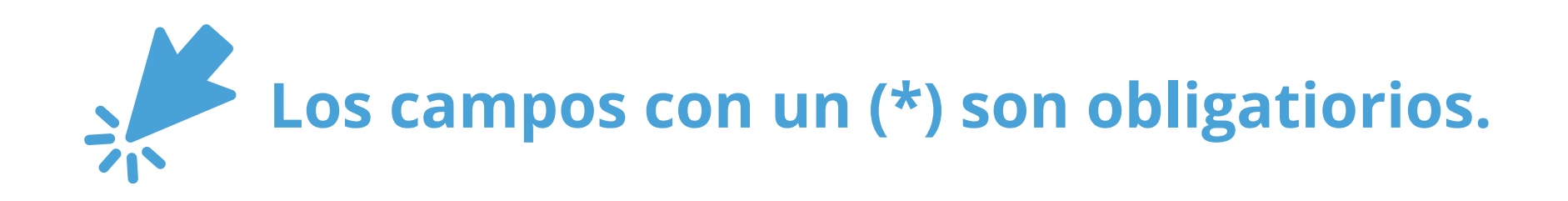

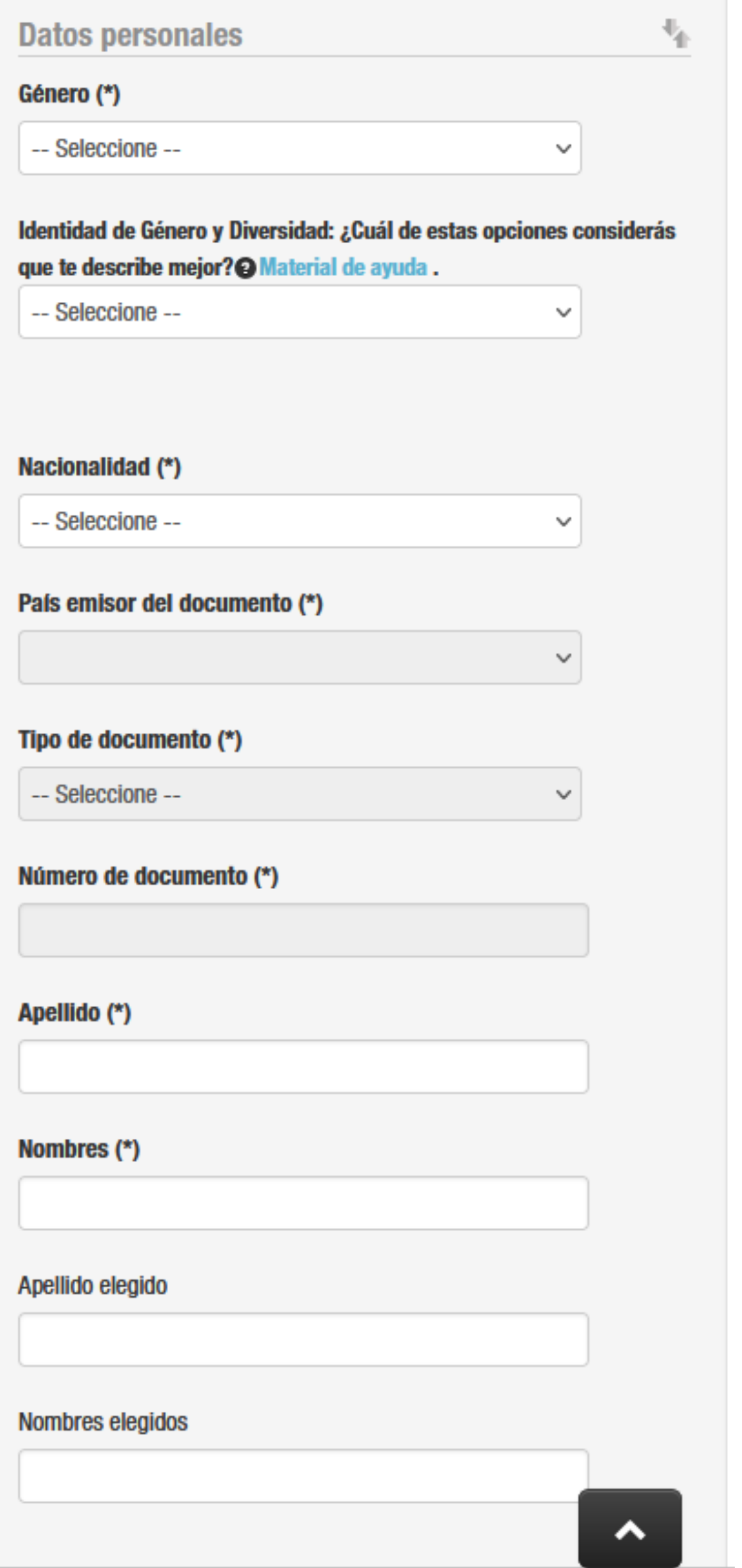

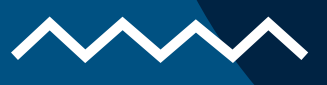

# **Completá los datos de este formulario con atención. LUEGO NO PODRÁS MODIFICARLOS.**

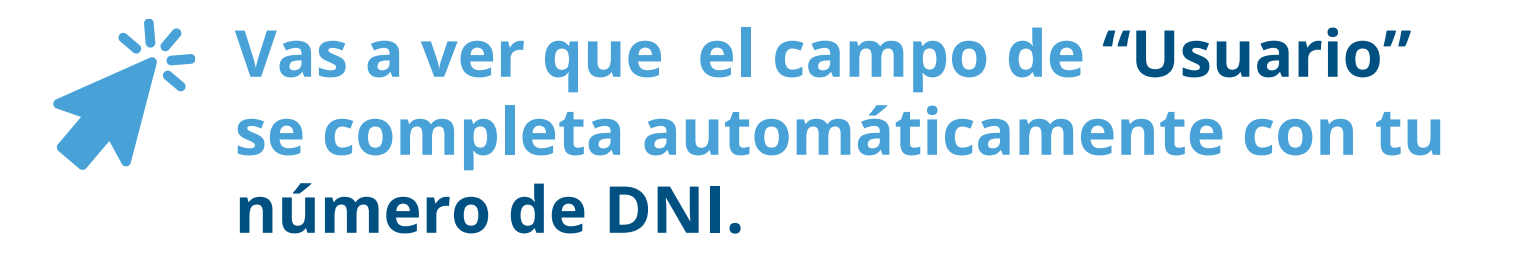

#### **Usa una clave que te resulte fácil de recordar.**

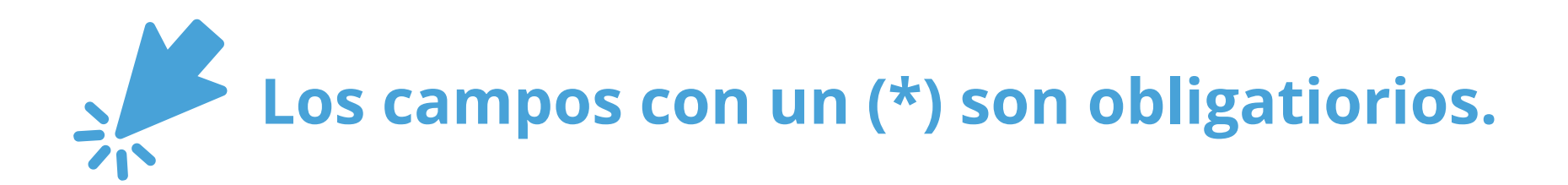

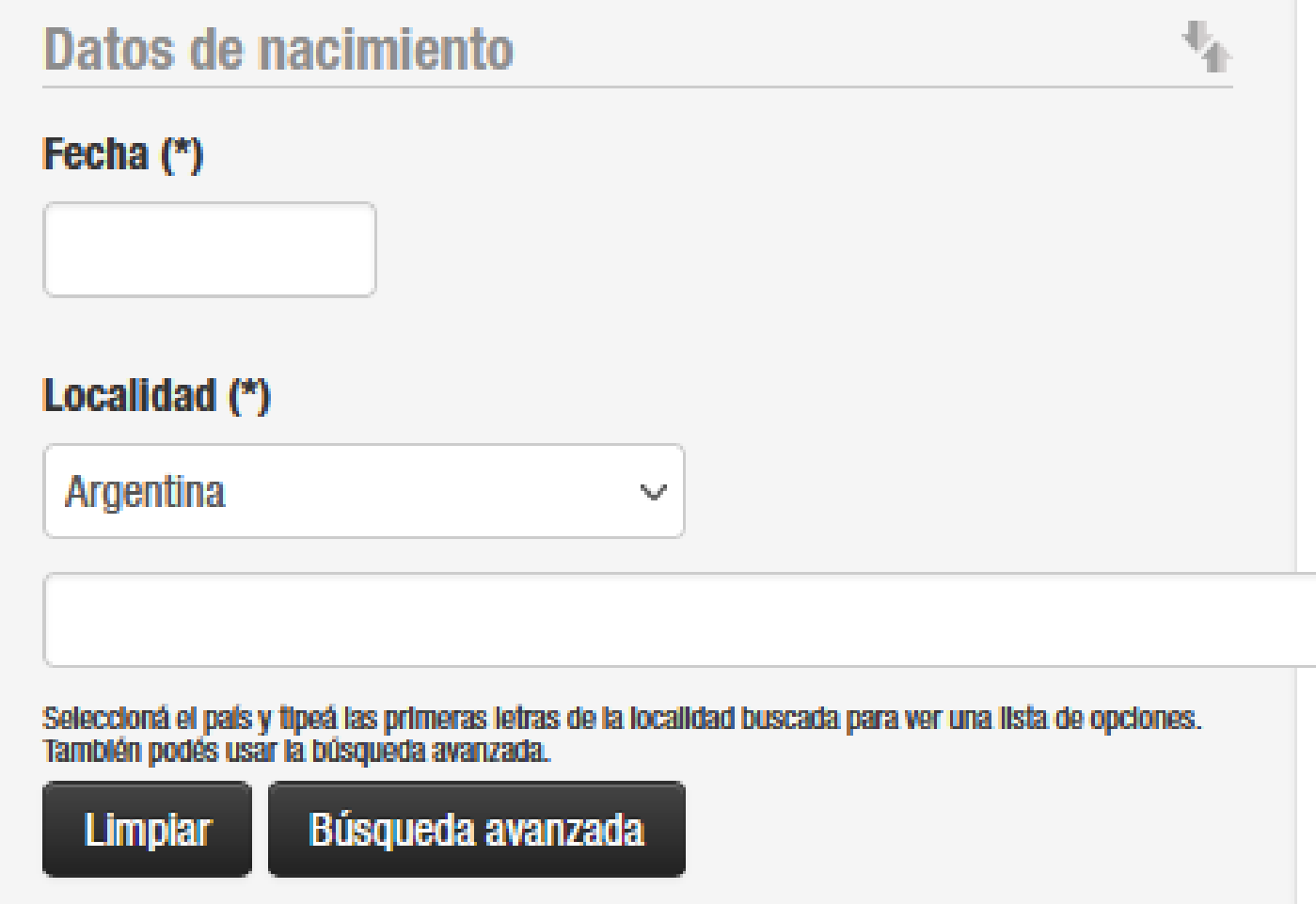

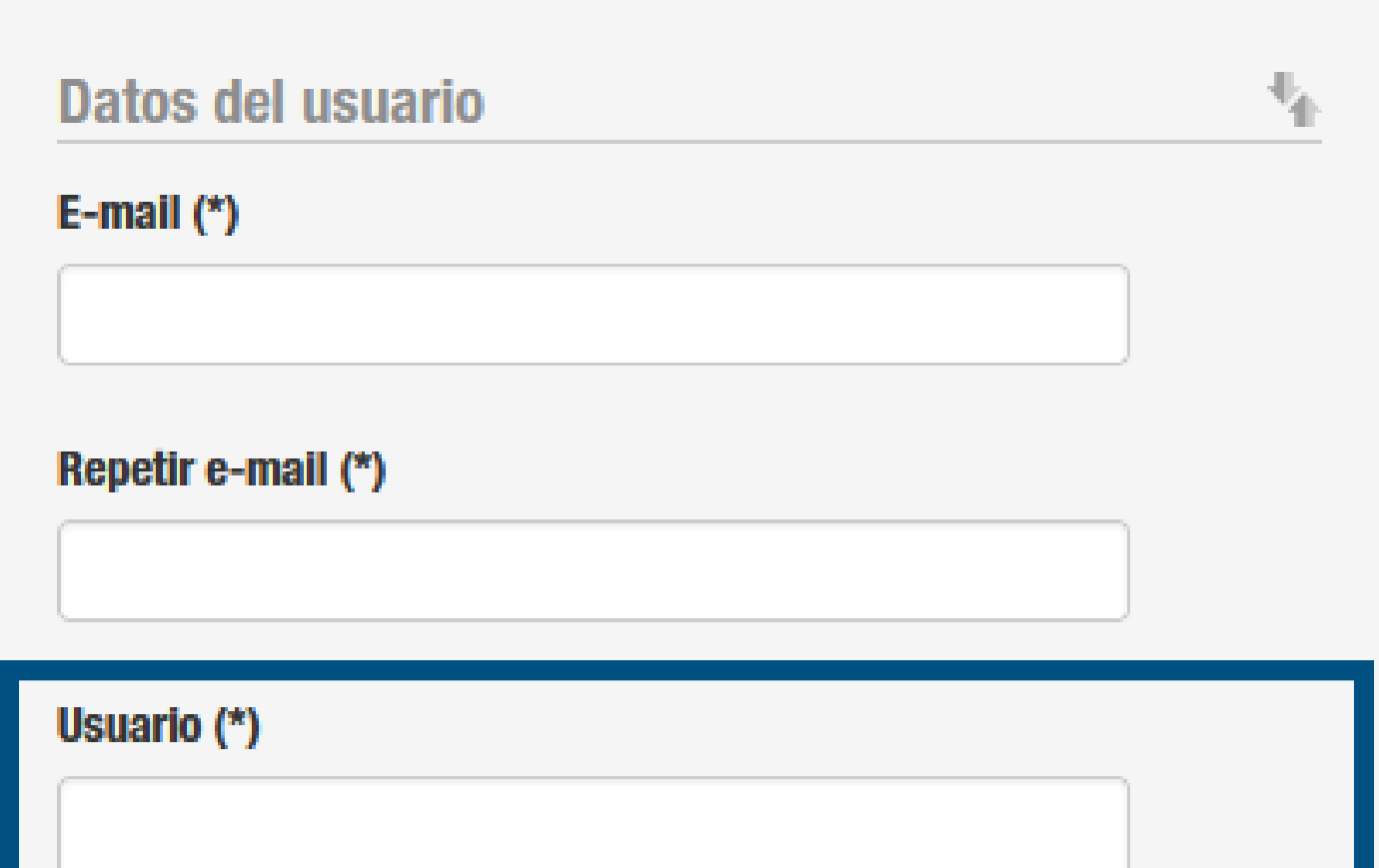

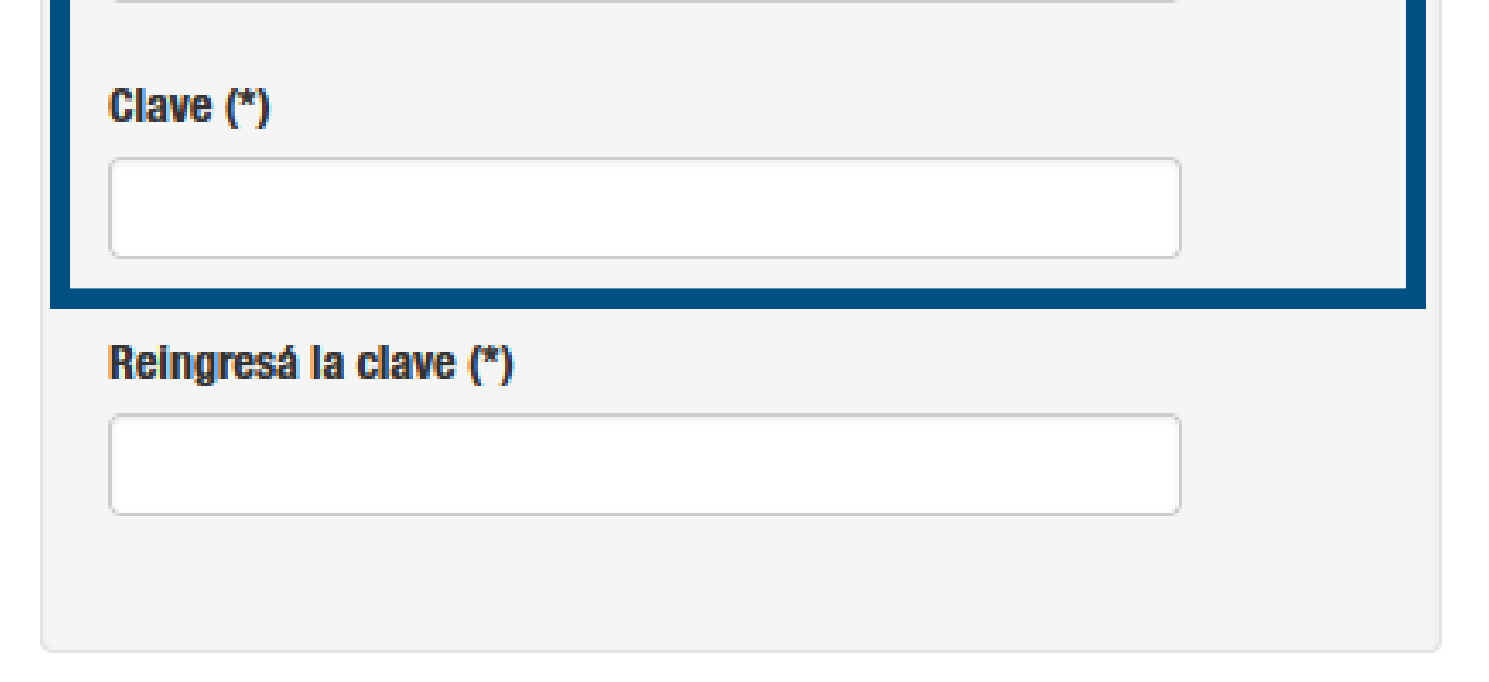

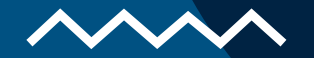

**En esta instancia, podrás elegir un sólo curso. Si querés anotarte a más de uno, podrás hacerlo una vez que puedas ingresar al sistema.**

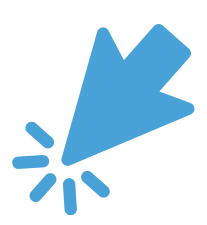

**Al hacer click en el espacio remarcado, se desplegará un menú donde podrás ver todos los cursos disponibles.**

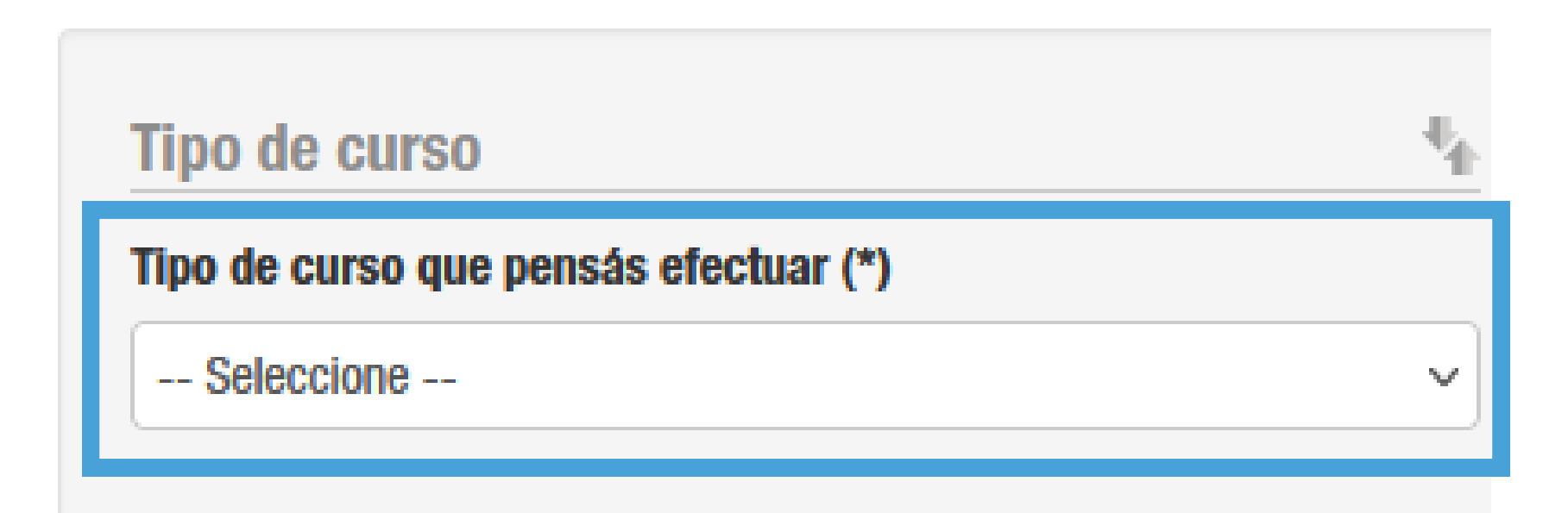

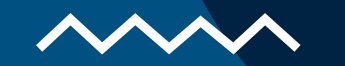

## **Cargá la documentación correspondiente para validar tu identidad.**

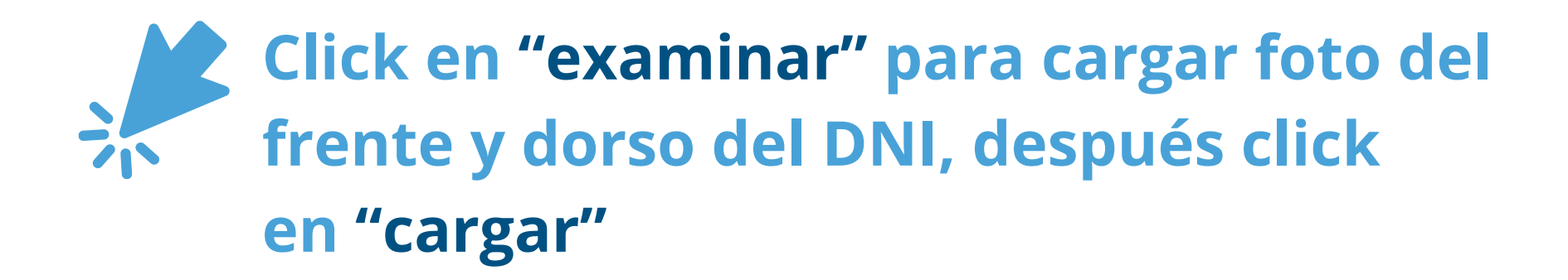

Paso 2: carga de documentación

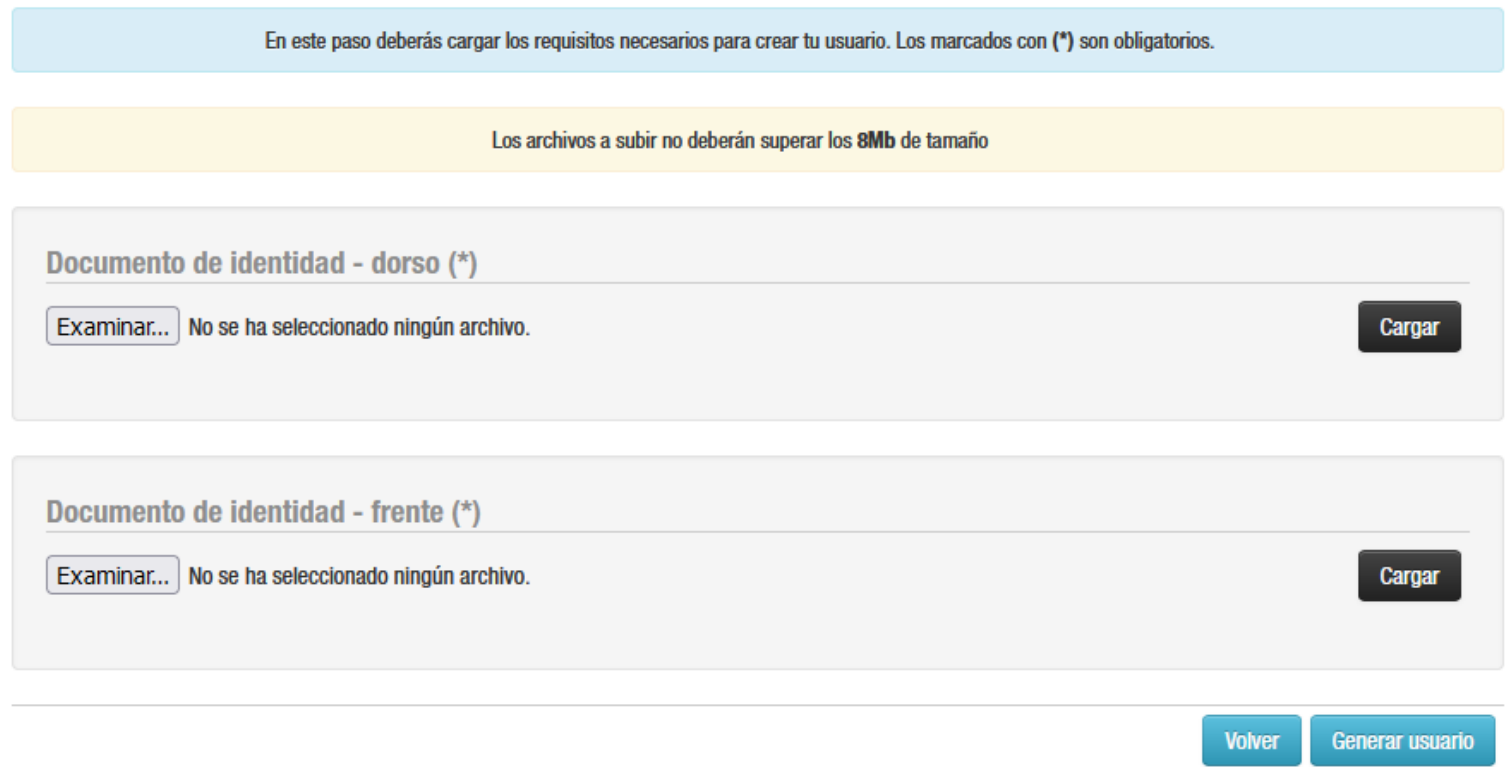

### **Luego de hacer click en cargar vas a ver una vista previa de las dos imágenes que cargaste.**

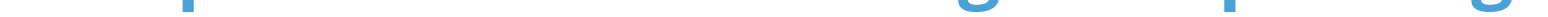

Paso 2: carga de documentación

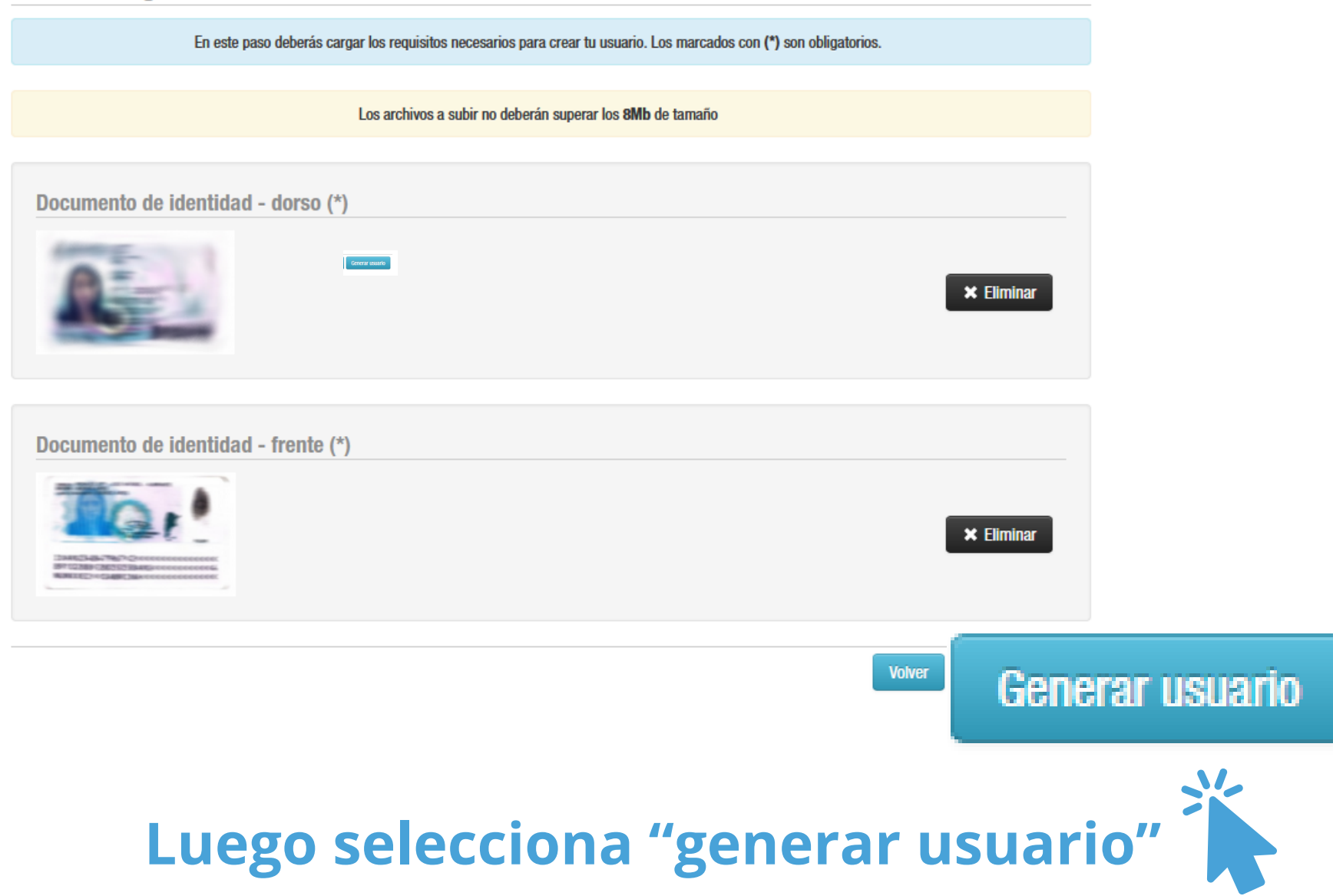

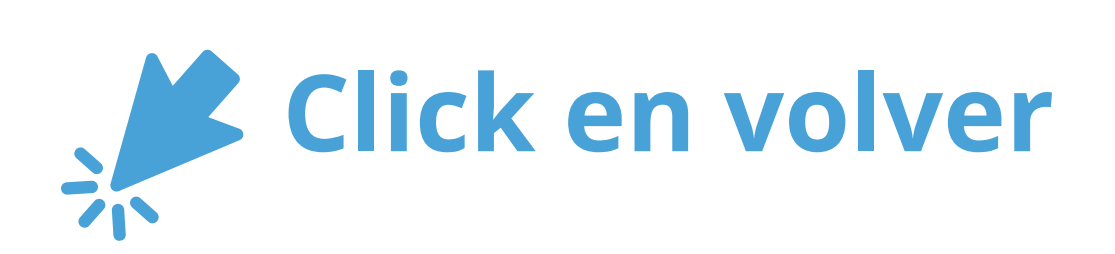

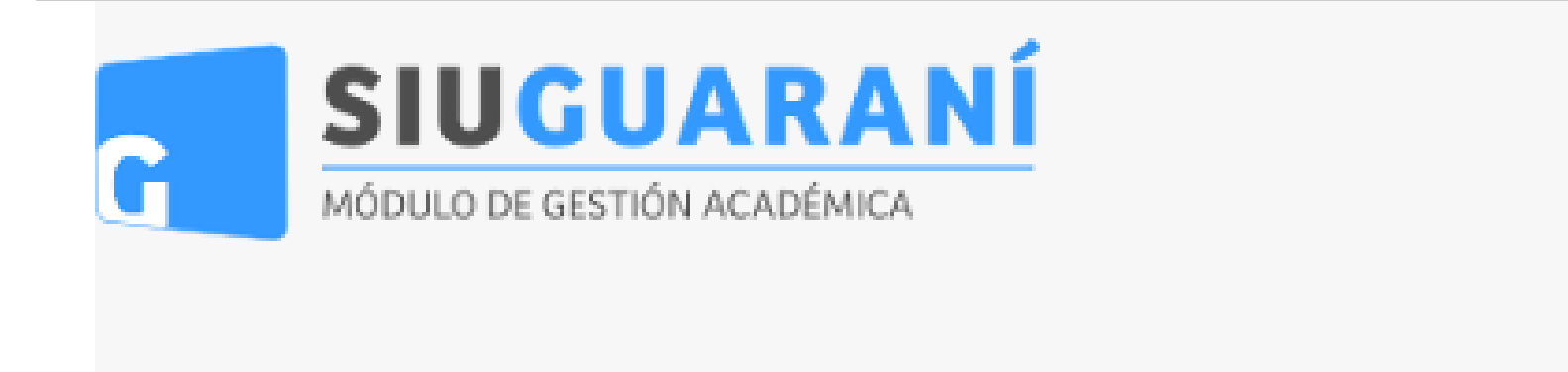

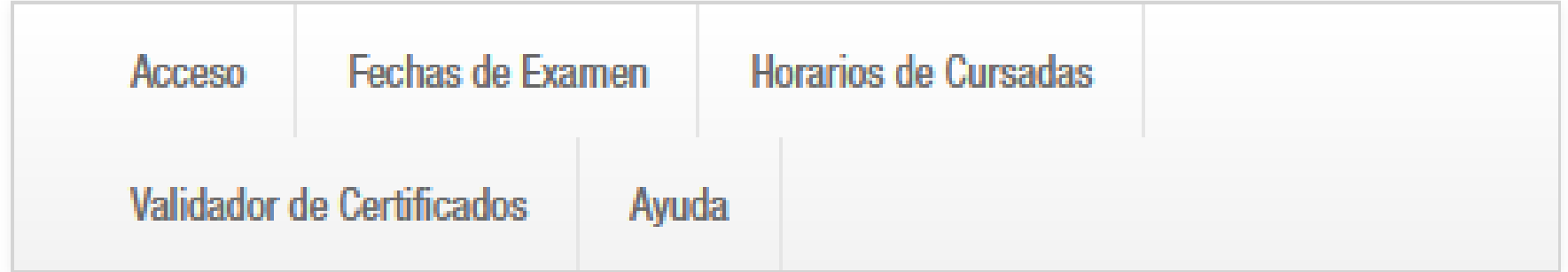

### **Crear nuevo usuario**

Tus datos se guardaron correctamente.

**Volver** 

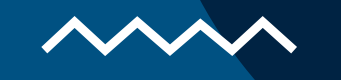

# Ya podés ingresar al sistema

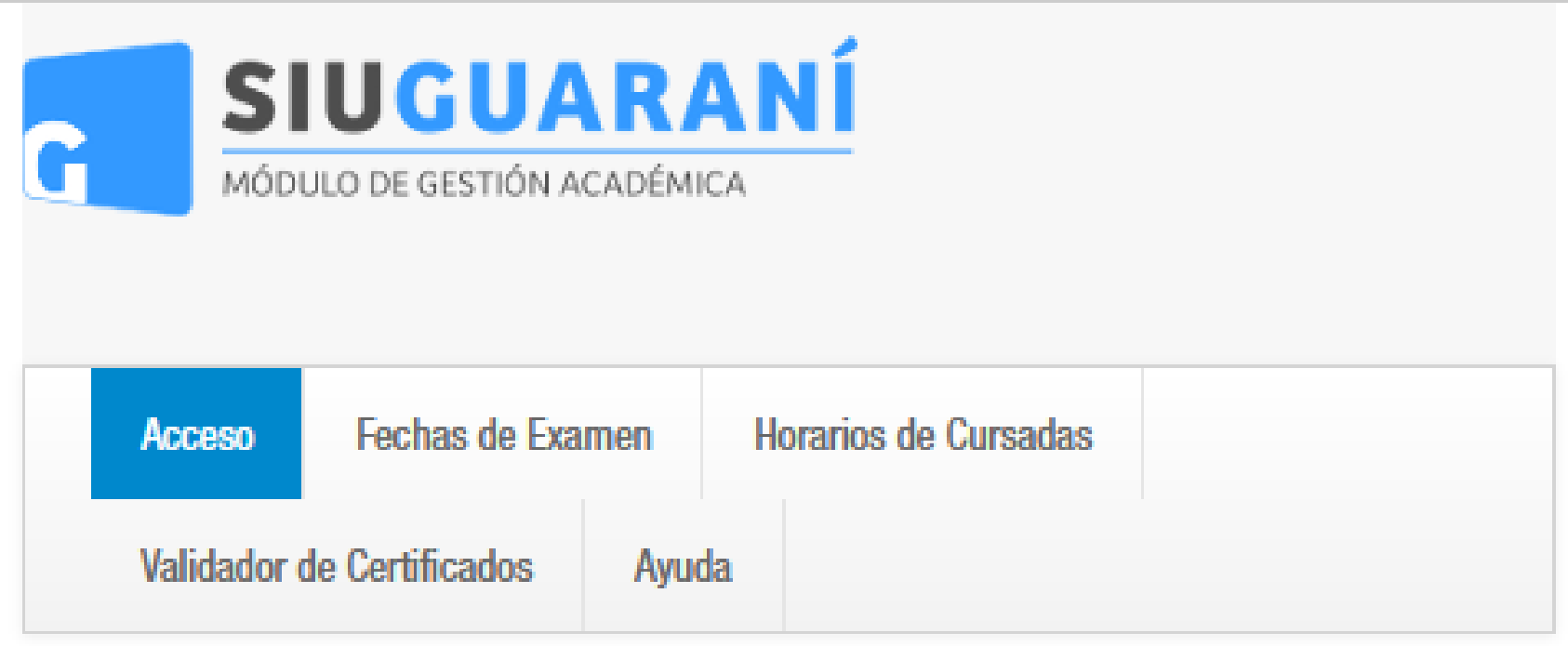

### Ingresá tus datos

**Usuario** 

#### Contraseña

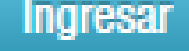

¿Olvidaste tu contraseña o sos un usuario nuevo?

Si deseás inscribirte a cursos, y no tenés usuario y clave de acceso al sistema, podés crearlo accediendo aquí.

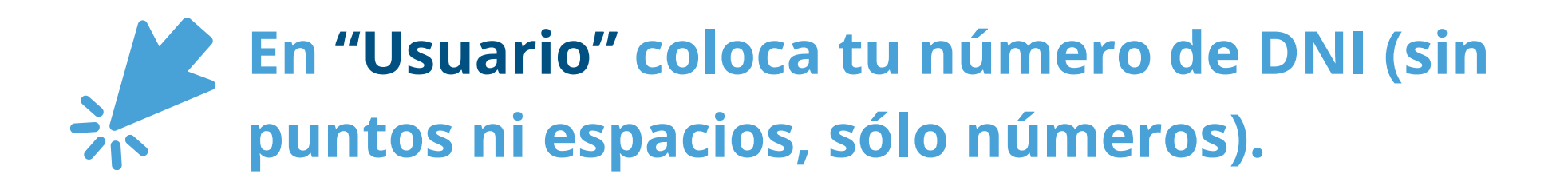

En "Clave" coloca la clave que elegiste previamente.

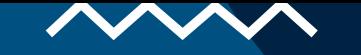

# **Ahora tenés que realizar la inscripción al curso elegido.**

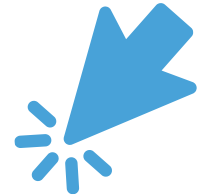

**Al hacer click en el espacio remarcado, se desplegará un menú. Selecciona un curso del listado para poder ver aquí las comisiones en las que te podés inscribir.**

### **Inscripción a Cursos**

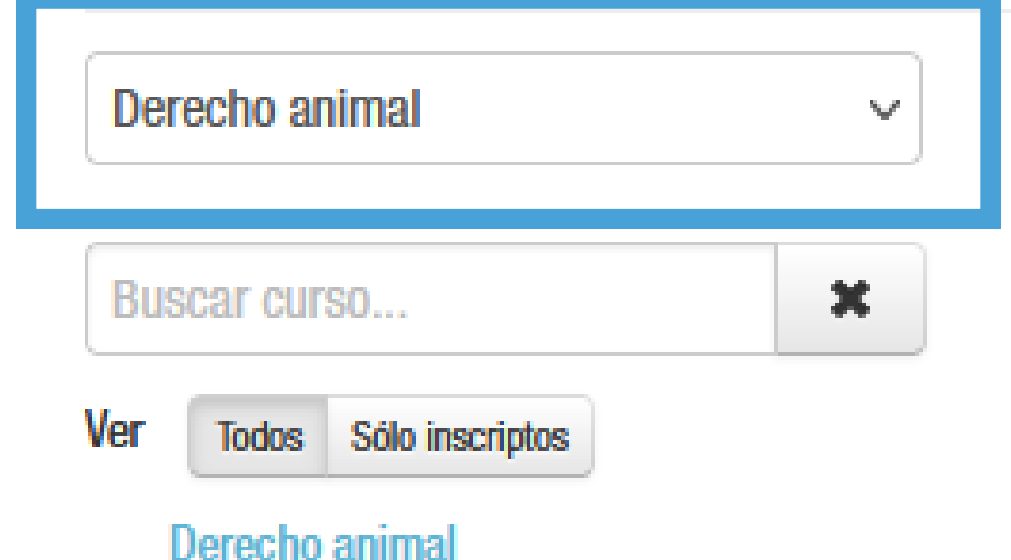

## **Comenzar Inscripción**

← Seleccioná un curso del listado para ver aquí las comisiones a las que te podés inscribir.

#### **Luego de seleccionar el curso en el desplegable**

**de arriba, va a aparecer debajo el nombre del curso en azul.**

### **Inscripción a Cursos**

Programación en Python - Nivel Inicia ~

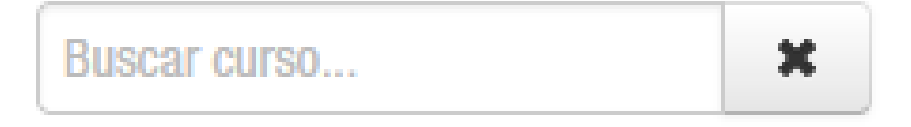

Sólo inscriptos **Ver Todos** 

Programación en Python - Nivel Inicial

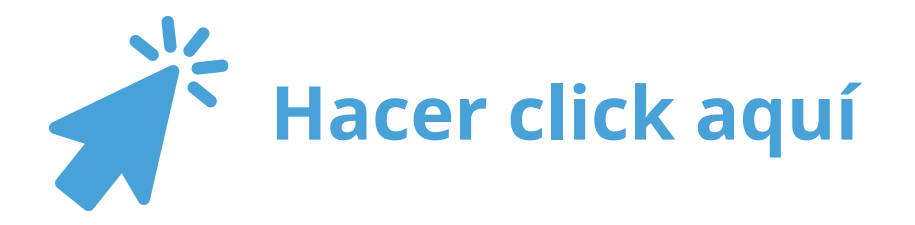

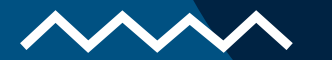

**En esta instancia vas a poder observar la información del curso que elegiste: día, horario, modalidad y fecha de inicio.**

#### Programación en Python - Nivel Inicial (CT00001)

Secretaría de Extensión

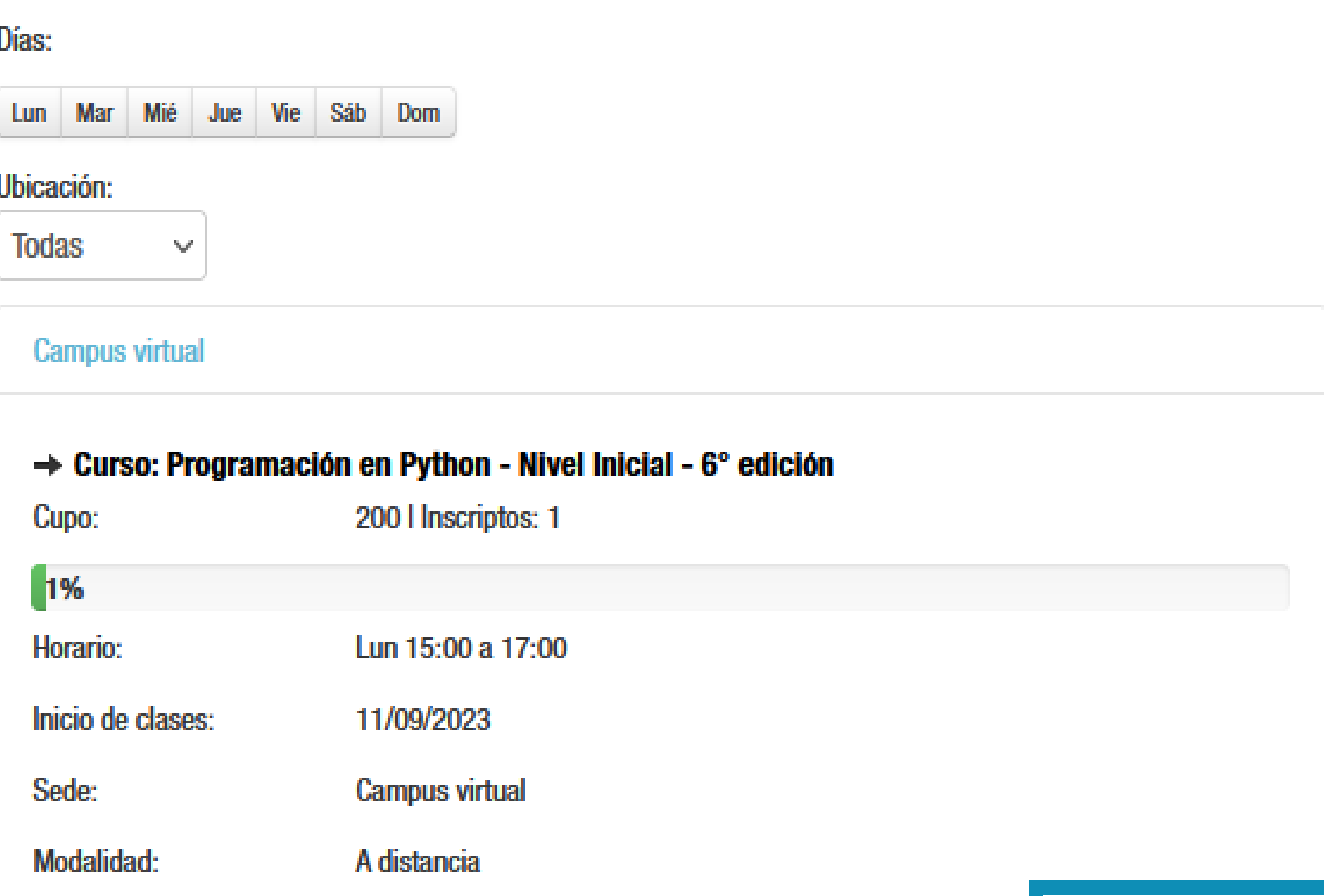

Inscribirse

**Hacer click en "Inscribirse" para finalizar la inscripción al curso elegido. Si querés anotarte a otro curso, tenés que repetir sólo el último paso**

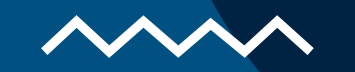

## **Pou último tenés que confirmar la inscripción al curso elegido**

Estás por incribirte en la comisión Derecho animal - A de la actividad Derecho animal en la sede Campus virtual

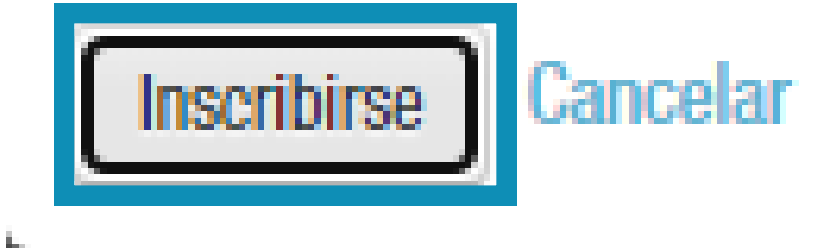

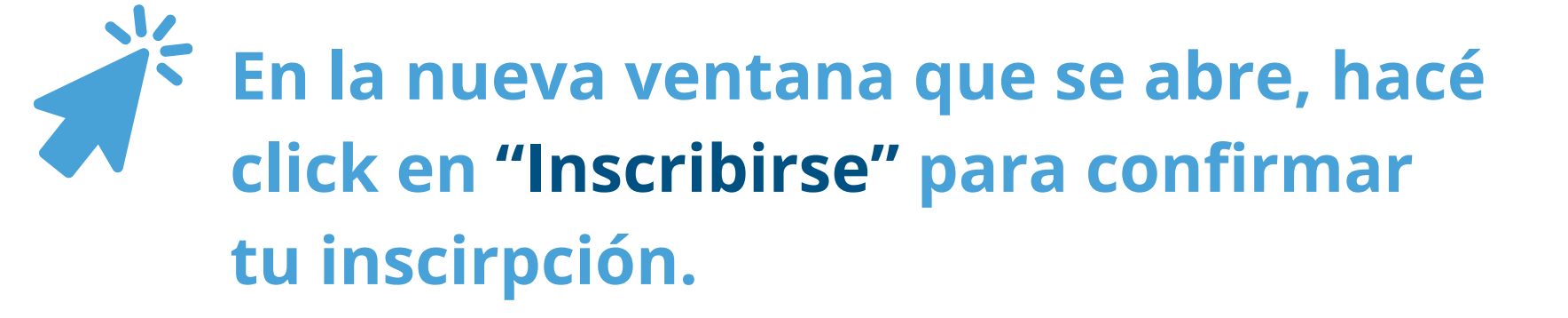

#### **Campus virtual**

m,

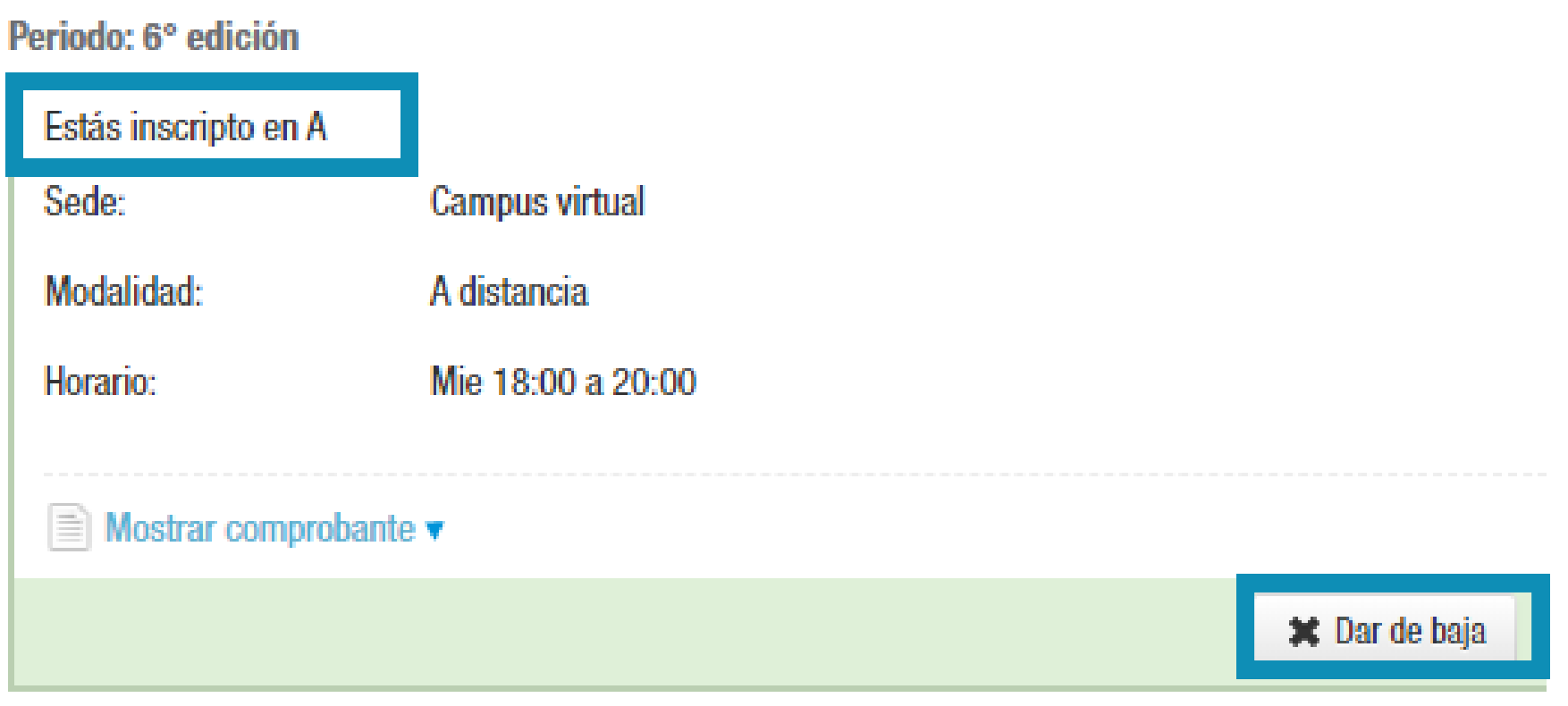

### **Esta es la confirmación final**

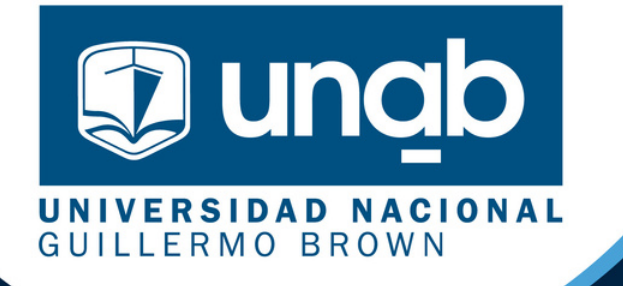

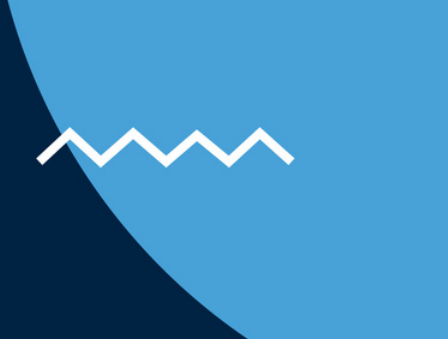

# **Guarda tu usuario y contraseña para inscribirte a los próximos cursos.**

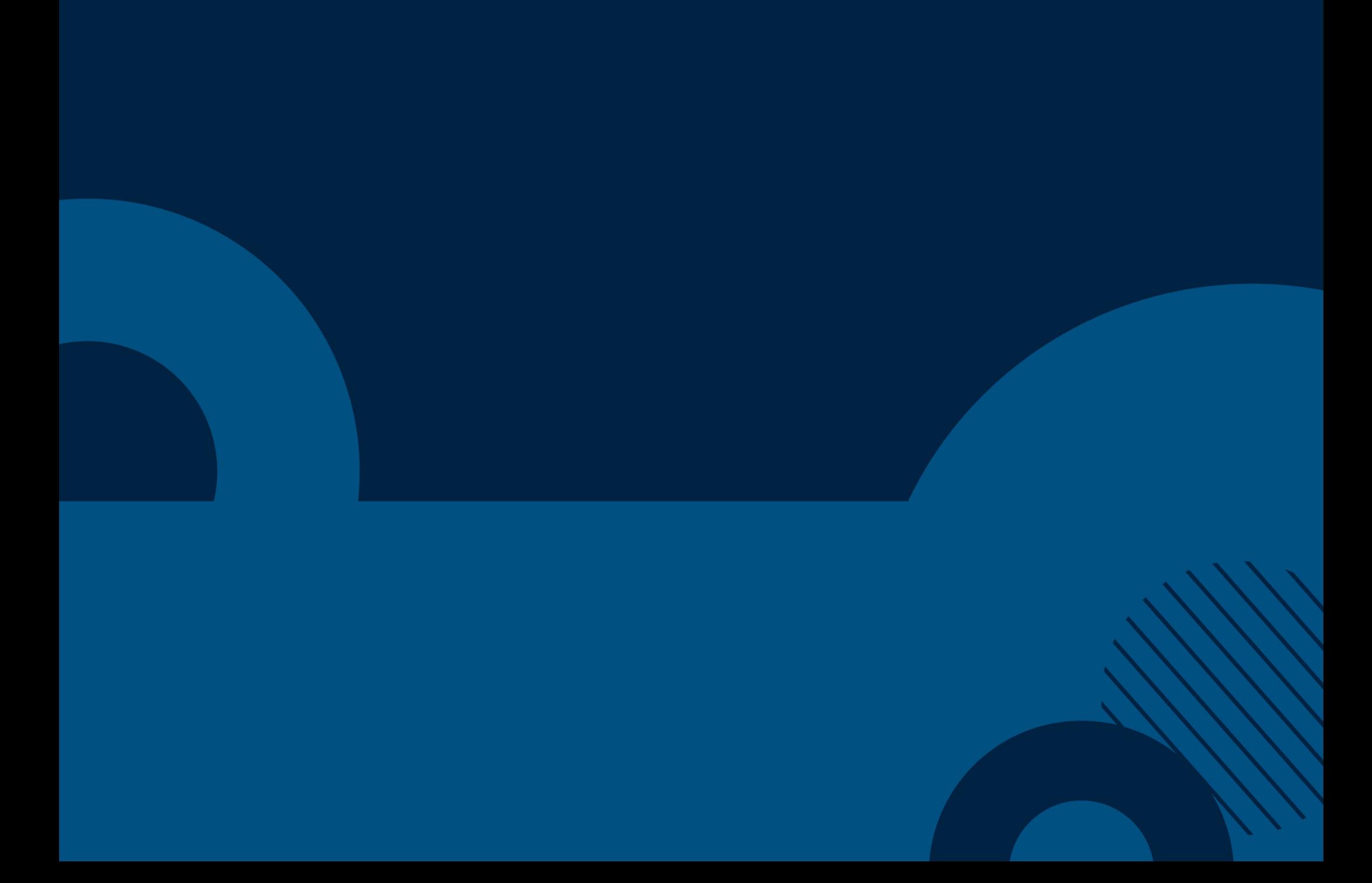